# Modifier un fichier PDF en ligne

h. C

A Page en cours de rédaction

Apprenez à utiliser l'outil en ligne "iLovePDF", afin de convertir vos fichiers, modifier vos PDF, les fusionner ou encore les diviser, lorsque vous ne disposez pas d'Adobe Acrobat.

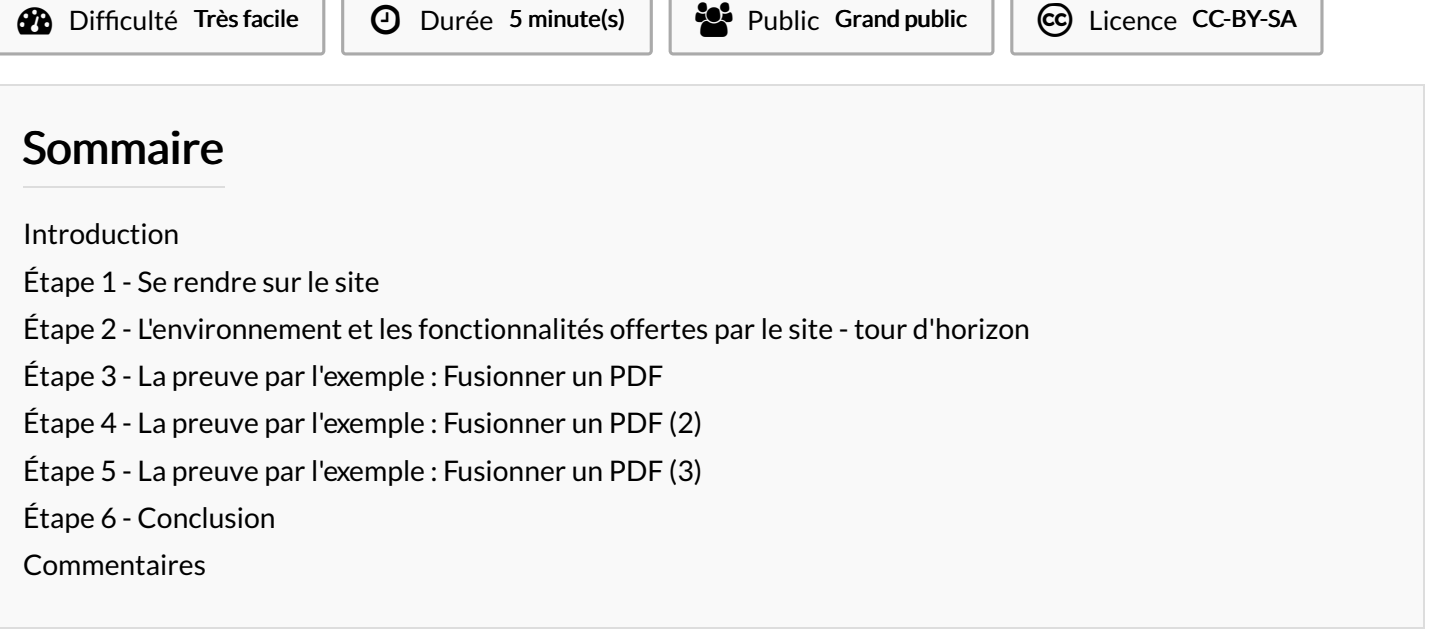

#### <span id="page-0-0"></span>Introduction

iLovePDF permet de modifier des fichiers PDF et de transformer des fichiers d'autres extensions (word, ipeg...) en PDF, et vice-versa. Ce site, gratuit et libre d'accès peut être utile si vous ne disposez pas d'Adobe Acrobat Pro (logiciel d'édition de PDF payant).

ATTENTION : évitez d'utiliser ce site si vous voulez modifier des documents avec des données sensibles et/ou protégés (informations bancaires, par exemple) car il peut potentiellement avoir de la fuite de données.

<span id="page-0-1"></span>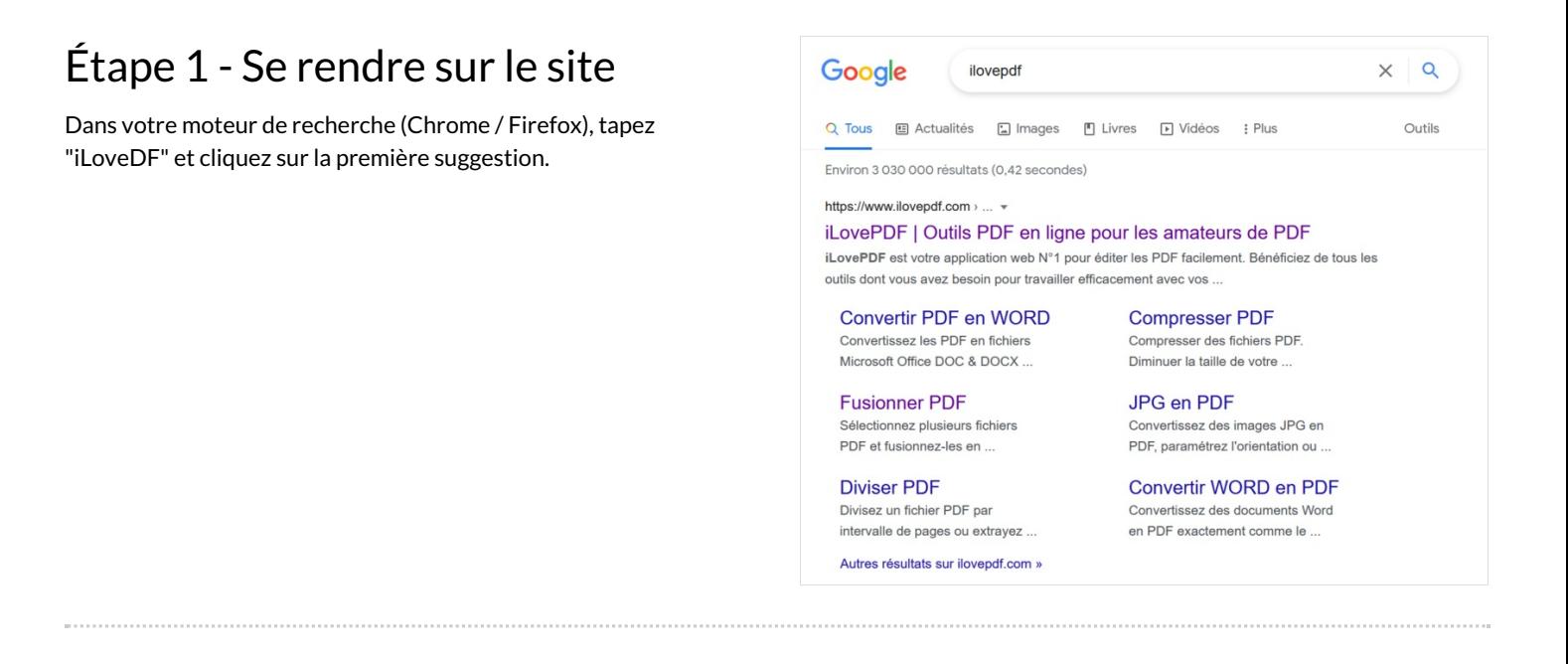

### <span id="page-1-0"></span>Étape 2 - L'environnement et les fonctionnalités offertes par le site - tour d'horizon

iLovePDF permet les fonctionnalités suivantes (parmi les plus importantes) :

- Fusionner des fichiers PDF
- Diviser un fichier PDF (extraire des pages)
- Passer un fichier Word en PDF et vice-versa
- Mettre ou enlever une sécurité sur un PDF
- Signer un PDF

Pour accéder à une fonctionnalité, il suffit de cliquer sur la vignette correspondante.

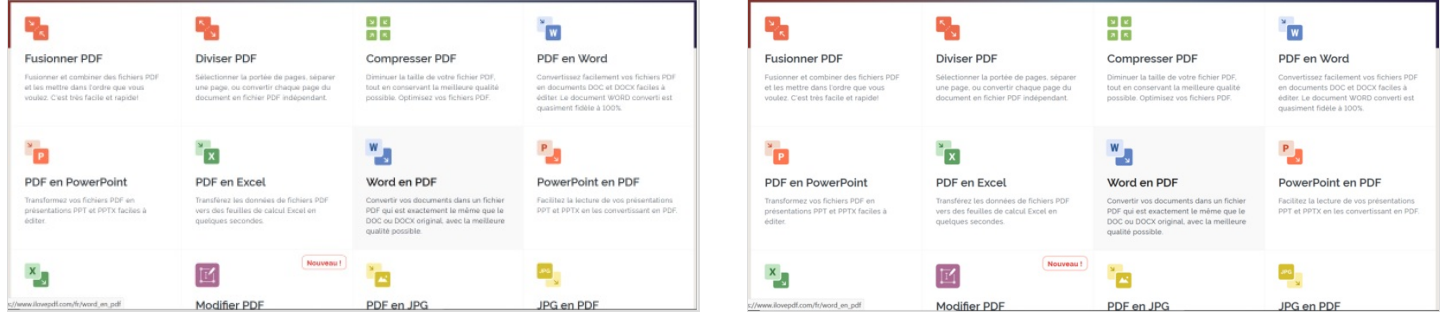

### <span id="page-1-1"></span>Étape 3 - La preuve par l'exemple : Fusionner un PDF

Cette fonctionnalité permet de regrouper différents fichiers PDF en un seul PDF.

1. Cliquez sur la vignette "Fusionner PDF"

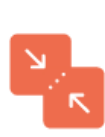

#### **Fusionner PDF**

Fusionner et combiner des fichiers PDF et les mettre dans l'ordre que vous voulez. C'est très facile et rapide!

### <span id="page-1-2"></span>Étape 4 - La preuve par l'exemple : Fusionner un PDF (2)

2. Sélectionnez les fichiers en cliquant sur le bandeau rouge : une page vous reliant au système de votre ordinateur s'ouvre.

3. Allez dans le dossier où se trouvent les pages PDF à compiler. Si ces dernière se trouvent toutes dans le même fichier (recommandé), vous pouvez les sélectionner de façon multiple en cliquant sur la petite cas en haut à gauche de l'image du PDF en question. Si les PDF se trouvent dans des fichiers différents, vous pouvez sélectionner un PDF, aller dans un autre dossier et en sélectionner un autre, toujours en cochant la petite case en haut à gauche.

#### 4. Cliquez sur "ouvrir"

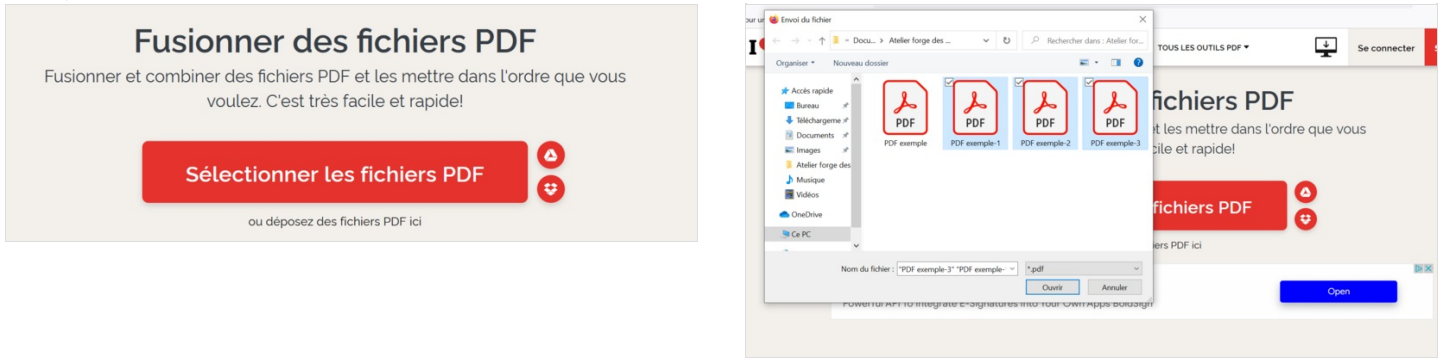

## <span id="page-2-0"></span>Étape 5 - La preuve par l'exemple : Fusionner un PDF (3)

#### 5. Cliquez sur fusionner PDF (en bas à droite)

6. Cliquez sur "Télécharger le PDF fusionné" et choisissez une des trois options pour générer et enregistrer le fichier compilé :

- "Ouvrir avec Firefox" ou avec Adobe Acrobat, ouvre le fichier compilé sur une nouvelle page. Pour enregistrer le PDF sur votre ordinateur, faites "click droit" avec votre souris, sur la page qui s'est ouverte puis sélectionnez "enregistrer sous" et choisissez le dossier d'enregistrement dans votre ordinateur, en veillant à bien nommer votre PDF compilé pour le retrouver facilement.

- "Enregistrer le fichier" permet d'enregistrer directement votre PDF compilé dans le dossier "Téléchargement" de votre ordinateur (dans l'exemple sous "PDF exemple 1\_merged"

Vos fichiers PDF ont bien été compilés en un seul fichier !

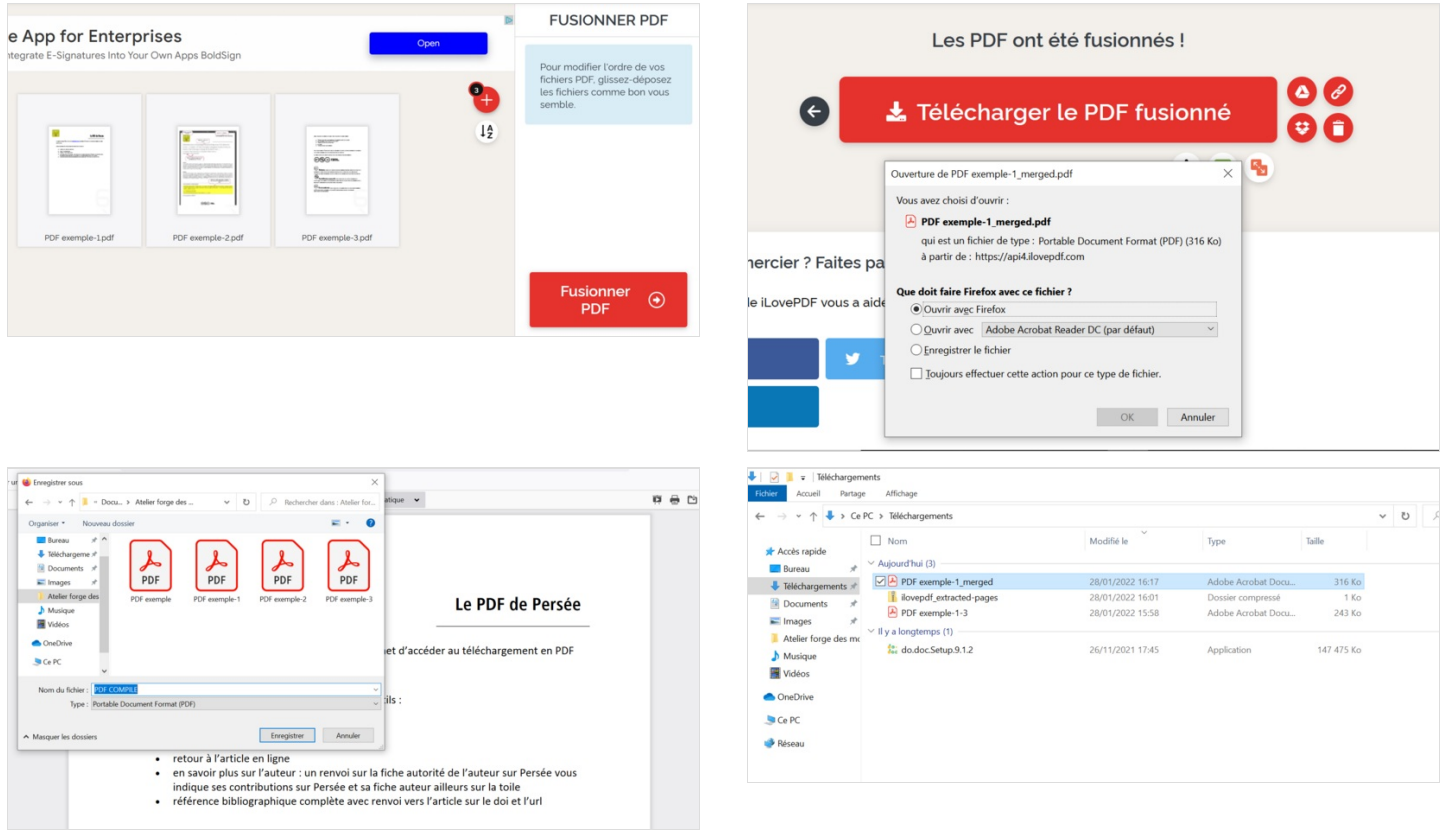

### <span id="page-2-1"></span>Étape 6 - Conclusion

Les autres fonctionnalités fonctionnent de la même façon. Il vous suffit de cliquer sur les vignettes du site selon votre besoin, de choisir vos fichiers et de vous laisser guider par les boutons rouges.